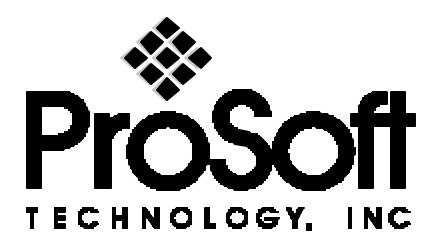

# *Quick Start Guide* **MVI94-GSC Generic Serial Communications Module**

This guide presents a quick overview of the steps necessary to configure and use the MVI94-GSC module.

**Note:** *The information in this guide is not meant to be comprehensive. For more detail, refer to the Generic Communications Application User's Guide and the Installation Instructions.*

#### **Connecting Serial Devices**

- 1. Install the MVI module as described in the **Installation Instructions**. The Setup Jumper should not be placed in the setup position.
- 2. Connect the serial devices to PRT1 and/or PRT2. See the **Installation Instructions** for cabling and port configuration details.
- 3. Turn on the power to the MVI module. The module is now ready to receive configuration data from the PLC.

## **PLC Programming**

Before the MVI module can transfer serial data, it must be configured by the PLC. Example

ladder-logic code which performs this task is included with the module. See the *Generic Communications Application User's Guide* for more information.

## **Testing the Module**

- 1. Put the PLC in Run mode. A successfully configured serial port will be indicated by the illumination of the corresponding User LED (U1 corresponds to PRT1, U2 to PRT2).
- 2. Transfer serial data to/from the serial device. Serial data activity is indicated by the PRT1 and PRT2 LEDs. Data transfer between the PLC and MVI module is indicated by flashing User LEDs.
- 3. If the serial data transfer does not occur as expected, verify the cable connection, port configuration, and PLC program. If the problem persists, proceed to the troubleshooting section.

# **Troubleshooting**

#### **Connecting the Console**

- 1. Install the MVI module as described in the **Installation Instructions**. The Setup Jumper should be placed in the setup position.
- 2. Connect a terminal to the console port PRT1. This port is RS232 DTE; therefore, a null-modem cable is needed to connect to a PC serial port.
- 3. Configure the console terminal for 19200 baud, 8 bits, 1 stop, no parity. Configure the terminal emulation mode as ANSI or VT100.
- 4. Turn on the power to the MVI module. The boot messages should be displayed on the console. If no messages are seen, check to be sure the Setup Jumper is installed and that the cable connections are correct.

## **Testing the Module**

The module should boot to the DOS command prompt, **A>**. A sample application program, SAMPLE.EXE, is included on the ROM disk. This program may be used to access the MVI module's input and output images. This is useful to verify that the module, Flex I/O adapter, and connection to the PLC are all working properly. To run the program, type *sample*. Type ? at the prompt for a list of commands.

Use SAMPLE.EXE to display the contents of the MVI module's output image, and to write data to the MVI module's input image. In this way the Flex I/O adapter, network configuration, and PLC I/O configuration may be tested and verified.